# File & Serve California

# **USER GUIDE** Dashboard Overview

### File & Serve California

#### **TABLE OF CONTENTS**

| File & Serve California Resources                                               | 3  |
|---------------------------------------------------------------------------------|----|
| File & Serve California Registration Overview                                   | 4  |
| Submit a New Filing                                                             | 5  |
| Completed Filings, Reports, Rejections & Return for<br>Correction Notifications | 6  |
| Incomplete Filings                                                              | 11 |
| Service Contacts                                                                | 13 |
| My Information                                                                  | 16 |
| Change Password                                                                 | 18 |

# What's Inside

## FILE & SERVE CALIFORNIA RESOURCES

File & Serve *California* (FSCA) has many resources available to you in order to address your questions and concerns:

- **FSCA Client Support** is available to assist you with technical, ID, functionality and any other questions you may have. You can contact Client Support at 888.529.7587. They are available 24/7/365.
- The **FSCA** website (<u>www.fileandservecalifornia.com</u>) contains helpful information for using the FSCA system. The website houses our training registration information, user guides, pricing, and more.

# **FSCA REGISTRATION OVERVIEW**

### File & Serve California

This FSCA User Guide provides a convenient source of information to help you efficiently register a new account.

**IMPORTANT**: If you have registered your email address with Odyssey eFileCA, the same username and password can be used with FSCA.

#### **Before You Begin**

- 1. Refer to the appropriate court rules on electronic filing prior to using FSCA to ensure that you are in compliance with local requirements.
- 2. Check our minimum system requirements for using FSCA.
- If you need assistance, call our Client Support line at 1-888-247-2051. They are available to assist 24/7/365.

#### Logging in to FSCA

| File & Serve California |           |  |  |  |  |
|-------------------------|-----------|--|--|--|--|
| * Require               | ed field. |  |  |  |  |
| Email *                 |           |  |  |  |  |
| $\square$               |           |  |  |  |  |
| Passwor                 | d *       |  |  |  |  |
| 1                       |           |  |  |  |  |
|                         | Login     |  |  |  |  |

- 1. Open Chrome, Safari, or Firefox go to **www.fileandservecalifornia.com**
- 2. Enter your Username and Password and click **Login**.
- 3. If you do not have a Username/Password, please contact your Firm Administrator.

### **SUBMIT A NEW FILING**

#### File & Serve California

This Tab is used to submit a new case filing or file a subsequent transaction into an existing case. For more information on filing and serving documents, see our FSCA user guide titled, "New Case Filing" and "Subsequent Filing".

| Case Details                                                                          |                         |                                                          |                         |
|---------------------------------------------------------------------------------------|-------------------------|----------------------------------------------------------|-------------------------|
| •                                                                                     |                         | •                                                        |                         |
| STEP 1 - Case Type STEP 2 - Parties                                                   | STEP 3                  | Documents STEP 4 - Service Contact                       | STEP 5 - Review & Submi |
| indicates a required field.                                                           |                         |                                                          |                         |
| lease note that the context of the page and the options available to you can ch       | ange based on your sele | ctions.                                                  |                         |
| Is this filing for an existing case? *                                                |                         | Case Type *                                              |                         |
| No                                                                                    | ~                       | No Case Type selected                                    | ×                       |
| Jurisdiction *   Preferred list  Full list  No Jurisdiction selected  Case Category * | ×                       | Payment Account * No Payment Account selected Attorney * | ×                       |
| No Case Category selected                                                             | ~                       | No Attorney selected                                     | ~                       |
|                                                                                       |                         | Client Matter ID *                                       |                         |
|                                                                                       |                         |                                                          |                         |
|                                                                                       |                         |                                                          |                         |

### **COMPLETED FILINGS**

#### File & Serve California

You will be able to view the Transaction Summary by clicking on the *eyeball* icon next to the envelope under *Search Results*. You will be able to *Print* the Transaction Summary. Please see additional screenshot on the next slide.

Se

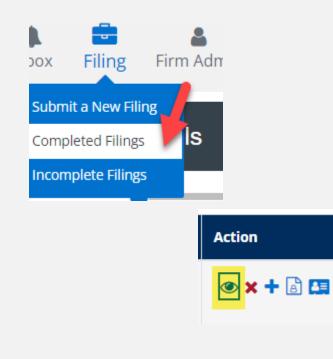

| Completed              | l Filings                                               |                           |            |                       |              |                             |              |
|------------------------|---------------------------------------------------------|---------------------------|------------|-----------------------|--------------|-----------------------------|--------------|
|                        |                                                         |                           |            |                       | + New (      | Case + E                    | xisting Case |
| Please note that the c | ontext of the page and the options available to you car | n change based on your se | lections.  |                       |              |                             |              |
| Report Type            |                                                         |                           |            | Jurisdiction          |              |                             |              |
| Report Type            |                                                         |                           | 0          | Select a Jurisdiction |              |                             | 0            |
| From Date (mm/dd/      | уууу)                                                   |                           |            | To Date (mm/dd/yyyy)  |              |                             |              |
| mm/dd/yyyy             |                                                         |                           |            | mm/dd/yyyy            |              |                             |              |
| Sort By                |                                                         |                           |            | Filing Type           |              |                             |              |
| Sort By                |                                                         |                           | ٥          | Filing Type           |              |                             | O            |
| Case Category          |                                                         |                           |            | Filing Code           |              |                             |              |
| Case Category          |                                                         |                           | ٥          | Filing Code           |              |                             | O            |
| Case Number            |                                                         |                           |            | Envelope ID           |              |                             |              |
| Case Number            |                                                         |                           |            | Envelope ID           |              |                             |              |
| Filing Status          |                                                         |                           |            |                       |              |                             |              |
| Filing Status          |                                                         |                           | O          |                       |              |                             |              |
| Search Results         |                                                         |                           |            |                       |              |                             | Go Clear All |
| Need process se        | ervice, skip trace or courtesy copies ?                 |                           |            |                       |              |                             |              |
| Show 25                | Illings per page                                        |                           |            |                       |              | Search                      |              |
| Envelope ID ≑          | Case Name ≑                                             | Case Number ≑             | Jurisdicti | on ≑                  | Date Filed 🗸 | Submitted By $\updownarrow$ | Action       |
| 213375                 | Albert Ramirez vs Macerich<br>Management/dismissed      | 01CECG00921               | Fresno - C | Ivil                  | 02/18/2022   | Admin Ca                    | ● × + 🗟 🛄    |

### **COMPLETED FILINGS (continued)**

#### Х Printable Version Envelope ID:213375 Case Type Jurisdiction: Fresno - Civil Case Category: Civil - Unlimited Case Type: Other PI/PD/WD Payment Account: Mastercard Account2 Attorney: att1 att1 Case Number: 01CECG00921 Hearing Date is not available in this jurisdiction Date Filed: 02/18/2022 09:33:09 AM Client Matter ID: 1 📝 Case Cross Reference Numbers **Cross Reference Type Cross Reference Number** Parties: 5 Sending Party Party Type Name Address Lead Attorney Additional Attorneys ~ Defendant Fred Weber ~ Defendant John Doe 2 Defendant John Doe 1 Defendant Macerich Company Plaintiff Albert Ramirez

#### File & Serve California

### **REPORTS**

There are 4 *Reports* that can be performed on the Completed Filings tab. Please see next slide for additional information for each report.

**Note:** For all *Reports,* Firm Users can choose to access their own filings or *My Firm's Filings*.

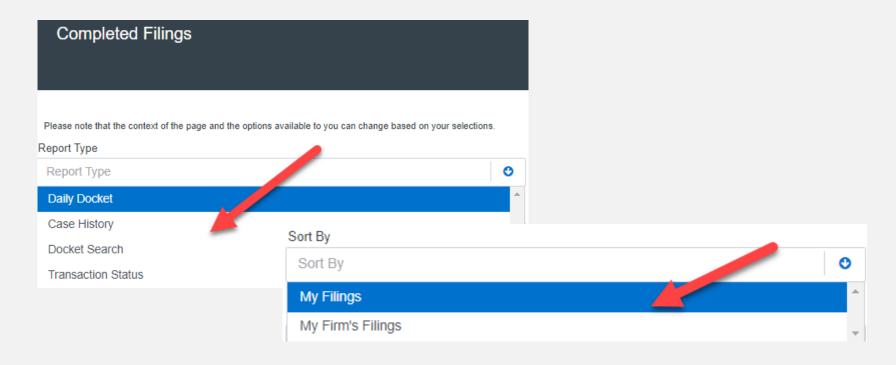

### **REPORTS** (continued)

#### **Reports**

- 1. The *Daily Docket* report allows users to search for filings that they submitted in a specific date range. Use the drop-down menus and type fields to enter your search criteria and click *Go* to run the report.
- 2. The *Case History* report allows users to search for filings that they submitted in a specific case. Use the drop-down menus and type fields to enter your search criteria and click *Go* to run the report.
- 3. The *Docket Search* report allows users to search for filings that they submitted and sort them by document type (e.g., Answers). Use the drop-down menus and type fields to enter your search criteria and click *Go* to run the report.
- 4. The Transaction Status report allows users to search for filings and view what the status is for those filings. Use the drop-down menus and type fields to enter your search criteria and click *Go* to run the report.

# **RETURN FOR CORRECTION OR REJECTION NOTIFICATIONS**

#### File & Serve California

If you receive a *Return for Correction* or a *Rejected* notification from **eFileCA**, please follow these steps to upload and submit your corrected documents:

- 1. Log onto FSCA and select the *Completed Filings* page from the *Filing* dropdown menu.
- 2. Find the transaction with the "back arrow" in red.
- 3. Click on the *back arrow* to open the transaction. The *back arrow* allows you to open the transaction easily and re-submit the corrected documents.

| Envelope ID 🕆 | Case Name 🕆 | Case Number 🕆 | Jurisdiction 0 | Date Filed 🗸 | Submitted By 🕆 | Action |
|---------------|-------------|---------------|----------------|--------------|----------------|--------|
| 6191          |             |               | McLean County  | 05/03/2017   | Training Admin | • •    |

### **INCOMPLETE FILINGS**

#### File & Serve California

This Tab is used to search for and view any filings that you (*Sort By My Filings*) or your firm (*Sort By My Firm's Filings*) has not completed and that have been saved in the system. Under the *Filing* drop-down menu, select *Incomplete Filings*.

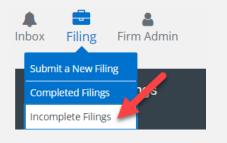

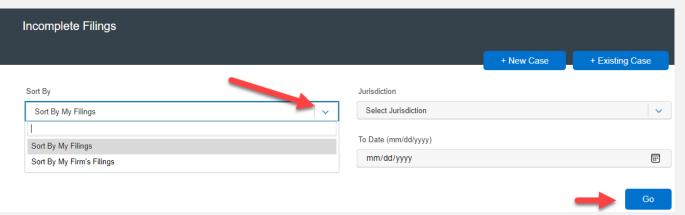

### **INCOMPLETE FILINGS (continued)**

#### File & Serve California

To edit and file the *Incomplete Filing*, simply click on the *edit icon*, finish the transaction, and click *Submit*. To delete it, click on the *delete* icon.

| Incomplete     | Filings          |                                                    |             |             |              |   |             |          |                |
|----------------|------------------|----------------------------------------------------|-------------|-------------|--------------|---|-------------|----------|----------------|
|                |                  |                                                    |             |             |              |   | + New Case  | + Existi | ng Case        |
| Sort By        |                  |                                                    |             | Jurisdictio | in           |   |             |          |                |
| Sort By My Fil | lings            |                                                    | <pre></pre> | Select      | Jurisdiction |   |             |          | <pre>~</pre>   |
| From Date (mm  | /dd/yyyy)        |                                                    |             | To Date (   | mm/dd/yyyy)  |   |             |          |                |
| mm/dd/yyyy     |                  |                                                    |             | mm/do       | і/уууу       |   |             |          | :::            |
|                |                  |                                                    |             |             |              |   |             |          | Go             |
| Search Resu    | lts              |                                                    |             |             |              | ſ | E dit la an |          |                |
| Show 25        | ✓ filings per pa | ige                                                |             |             |              |   | Edit Icon   | arch     | Delete<br>Icon |
| Jurisdiction   |                  | Case Name                                          | Case Number |             | Created on   |   | Created By  | Action   |                |
| Fresno - Civil |                  | Albert Ramirez vs Macerich<br>Management/dismissed | 01CECG00921 |             | 02/17/2022   |   | Admin Ca    | ¢ 1      | ī              |

### **SERVICE CONTACTS**

This Tab is used to search for and view *Service Contacts* that have been saved by your firm or to *Add* new service contacts. To search for a specific Service Contact enter your search criteria and click *Search*. This will populate the screen with only the contact(s) that match your search criteria. Use the *edit icon* to edit the Service Contact or the *delete* icon to remove.

| Attorneys        |         | 1               |           |           |                         |                      |            |
|------------------|---------|-----------------|-----------|-----------|-------------------------|----------------------|------------|
| Firm Users       |         |                 |           |           |                         |                      |            |
| Firm Information | / _     | Service Contact |           |           |                         |                      |            |
| Payment Accounts | <b></b> |                 |           |           |                         |                      |            |
| Service Contacts |         | First Name      |           | Last Name |                         |                      |            |
|                  |         |                 |           |           |                         |                      |            |
|                  |         | Email Address   |           |           |                         |                      |            |
|                  |         |                 |           |           | A                       | dd New Service conta | lot Search |
|                  |         |                 |           |           |                         | Edit and             |            |
|                  |         | First Name      | Last Name |           | Email Address           | Delete<br>icons      | Action     |
|                  |         | SC              | 146589    |           | qaefsp+146589@gmail.com |                      |            |

# **SERVICE CONTACTS (continued)**

#### File & Serve California

To Add a service contact, click on the Add New Service Contact button.

Add New Service contact

A dialogue box will populate. Enter the Service Contact's information. Click *Save* to add the *Service Contact* to your list. **Note**: If anyone needs to be copied on the Service Contact's service, enter one or more email addresses separated by commas (no space) in the *Administrative Copy* field. Click *Save*. Please refer to the screenshot on the next page.

### **SERVICE CONTACTS** (continued)

#### File & Serve California

| Create New Contact        |              |              |             |  |
|---------------------------|--------------|--------------|-------------|--|
| ndicates a required field |              |              |             |  |
| First Name *              | Middle Name  |              | Last Name * |  |
|                           |              |              |             |  |
| Email Address *           |              |              |             |  |
|                           |              |              |             |  |
| Administrative Copy       |              | Phone Number |             |  |
|                           |              |              |             |  |
| Address Line 1            |              |              |             |  |
|                           |              |              |             |  |
| Address Line 2            |              |              |             |  |
|                           |              |              |             |  |
| City                      | State        |              | Zip Code    |  |
|                           | Select State | ~            |             |  |
|                           |              |              |             |  |
| Make this contact public  | 1            |              |             |  |
| Save                      |              |              | Cancel      |  |

## **MY INFORMATION**

#### File & Serve California

This Tab is used to update your user information in the system. To update your information, make the changes in the type fields and click *Submit* to save your changes. Please refer to the next slide for an additional screenshot.

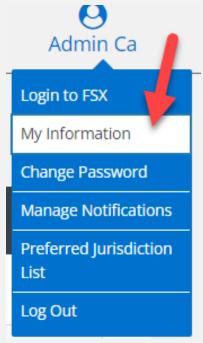

## **MY INFORMATION** (continued)

#### File & Serve California

| My Information                |             |             |
|-------------------------------|-------------|-------------|
| * indicates a required field. |             |             |
| First Name *                  | Middle Name | Last Name * |
| Admin                         |             | Са          |
| Email *                       |             |             |
| qaefsp+CAAdmin@gmail.com      |             |             |
| Firm Name                     |             |             |
| CA Firm                       |             |             |
|                               |             | Submit      |

### **CHANGE PASSWORD**

#### File & Serve California

This Tab is used to change your password and/or security question in the system. To change your password and/or security question, enter the requested information in the type fields and click *Submit*.

| Admin Ca                       |                               |                |                        |
|--------------------------------|-------------------------------|----------------|------------------------|
| <br>Login to FSX               | Change Password               |                |                        |
| My Information                 | * indicates a required field. |                |                        |
| Change Password                | Old Password *                | New Password * | Confirm New Password * |
| Manage Notifications           | Security Question *           |                |                        |
| Preferred Jurisdiction<br>List | Security Answer *             |                |                        |
| Log Out                        |                               |                | Submit                 |